## Course Request Directions 2021-2022 SAIL High School $\lambda$  $\zeta$ 公 ∢  $\overline{\mathcal{L}}$  $\lambda$ ଧ A School for Arts and Innovative Learning

- You will be selecting your <u>ELECTIVE COURSEŠ ONLY.</u>
- Course are listed in alphabetical order. To search for a course, click the course field and begin typing the course name. A list of matching courses will display; click on the course to select it and then hit the enter key to save.

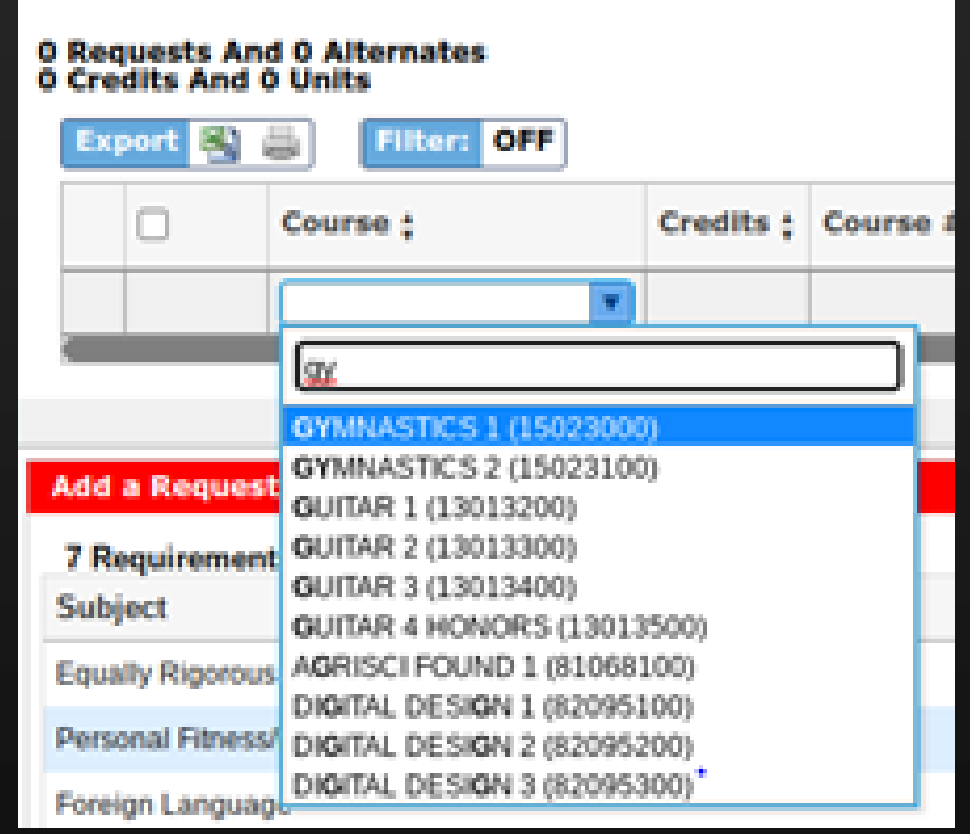

## Through Classlink, log into Focus

In the left column click on "Class Requests"

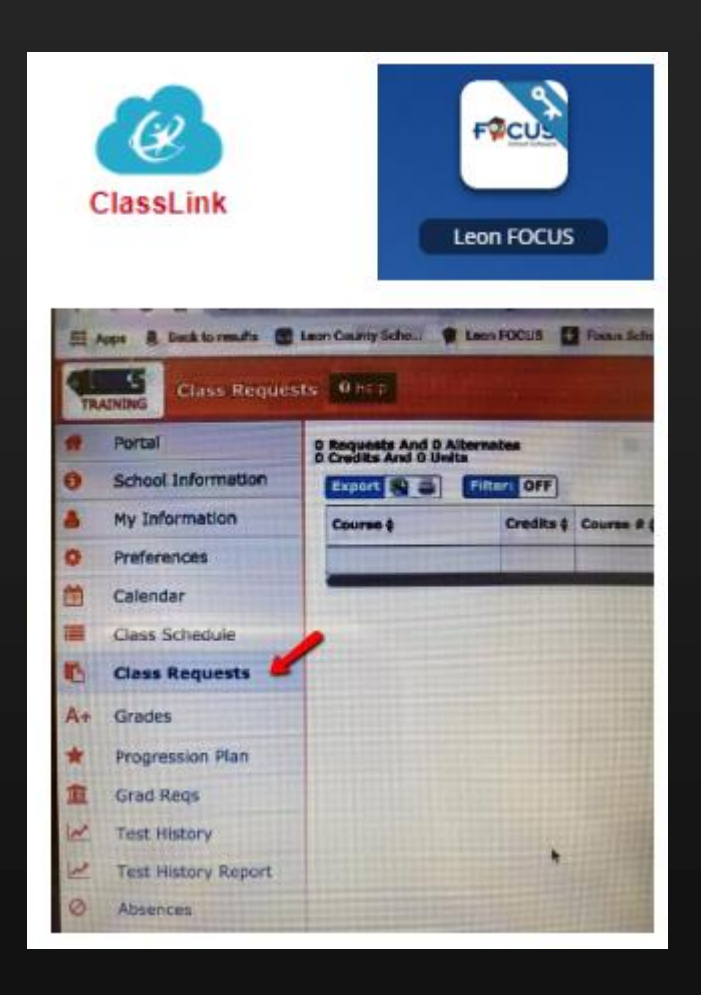

## Click on **Switch to 2021 – 2022**

If you would like to enter course requests for the 2021-2022 school year, please click here: Switch to 2021-2022

The screen will turn red letting you know you are now selecting courses for the 2021-2022 school

year.

亿

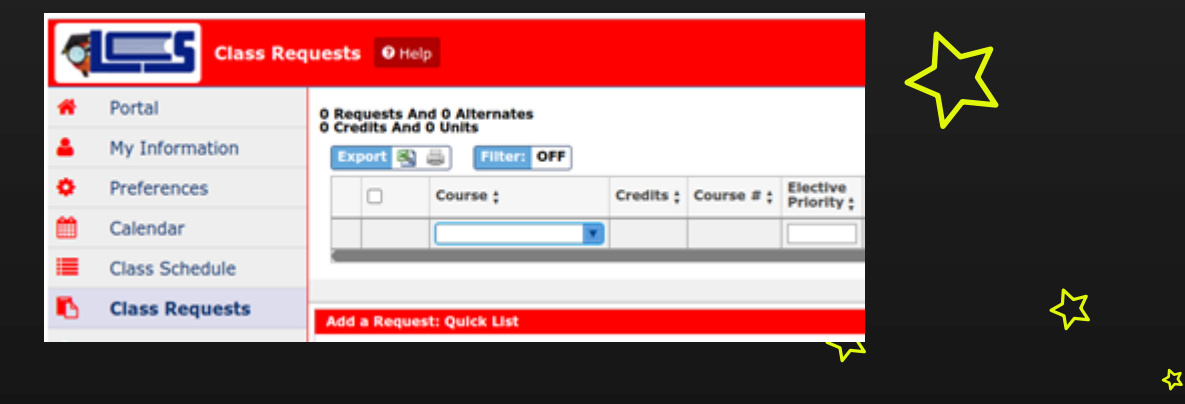

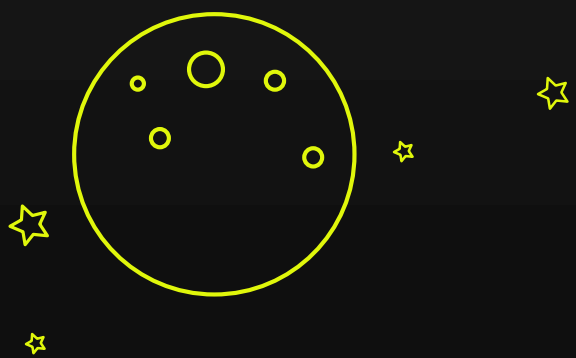

Courses that appear grayed out are courses that have been recommended for you by your teacher. You cannot delete these.

PLEASE make ALL additional course selections from the top row dropdown.

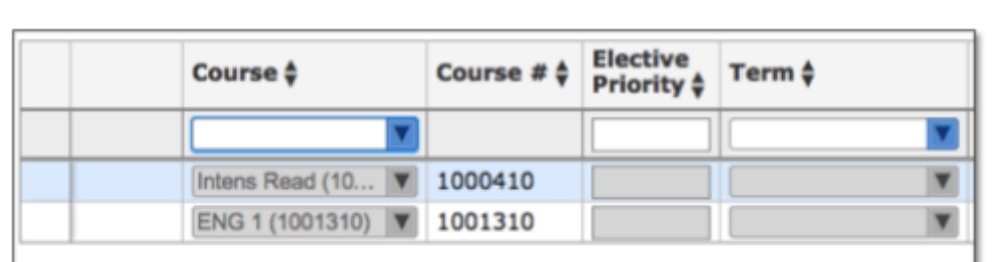

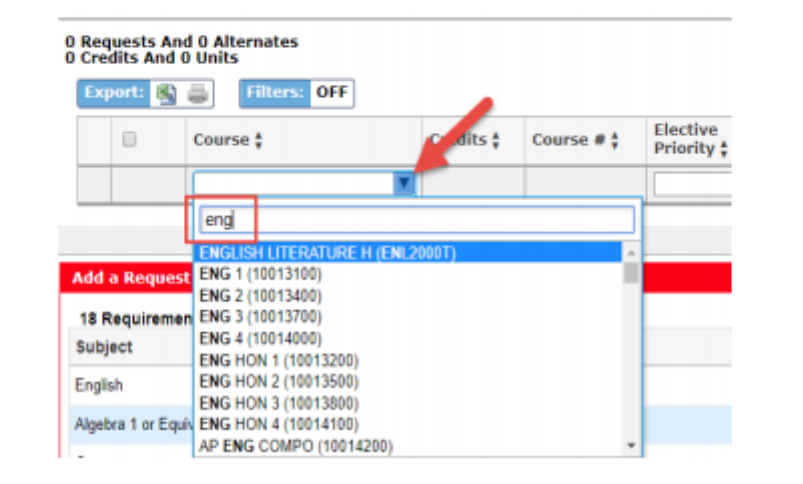

## Elective Priority

- All students must have at least 6 course selections.
- Course selections made for you may already be visible.
- Alternate electives need to be entered in case first choices are full.
	- Put a "1" priority next to your first choice for a "back-up" course
	- Put a "2" elective priority on your next "back up" course.
	- And so on until you have picked your 2 "first choice" electives and 4 back ups numbered "1" through "4. "

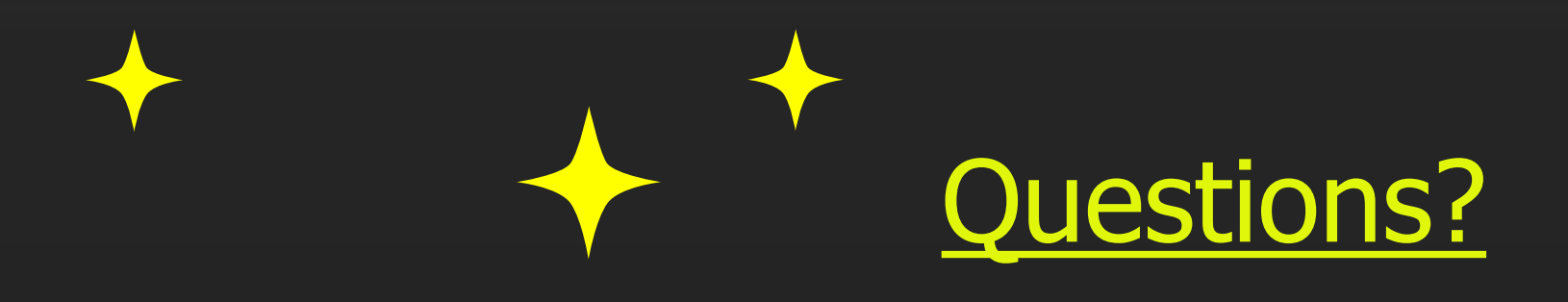

For individual and specific questions, please email [EnrollAtSAIL@leonschools.net](mailto:EnrollAtSAIL@leonschools.net) with your question or to schedule a time to meet with a counselor via zoom.

 $\lambda$ 

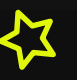